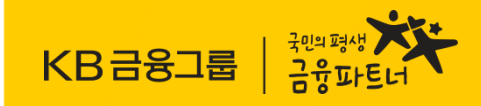

# 상명대학교 학생증 체크카드 모바일 신청 방법

국민은행 고객센터 ☎1588-9999 국민카드 고객센터 ☎1588-1688

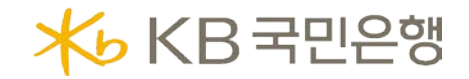

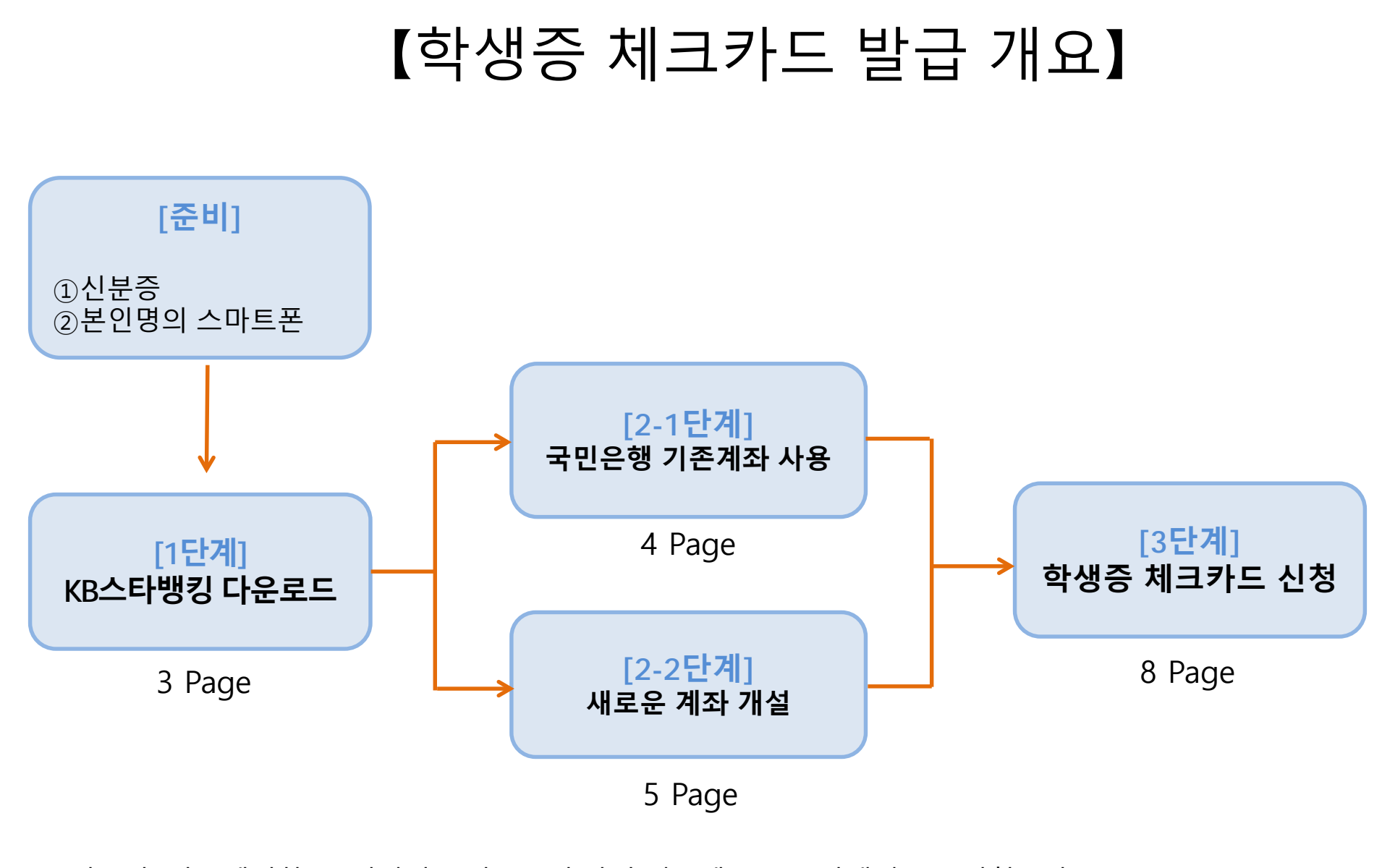

■ 외국인, 만17세이하, 본의명의 스마트폰이 아닐 경우에는 KB스타뱅킹으로 신청불가. KB국민은행천안지점으로 방문하여 발급 받으시기 바랍니다.

### [1단계] 스타뱅킹 시작

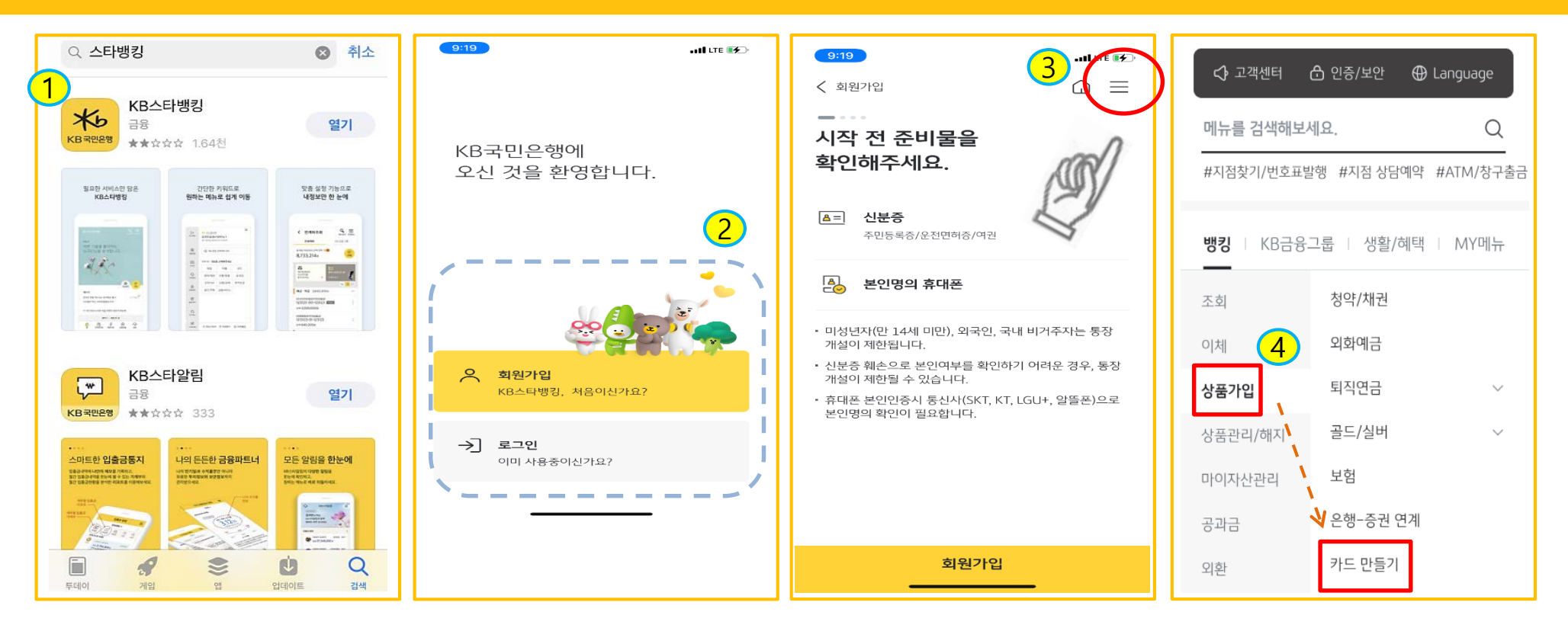

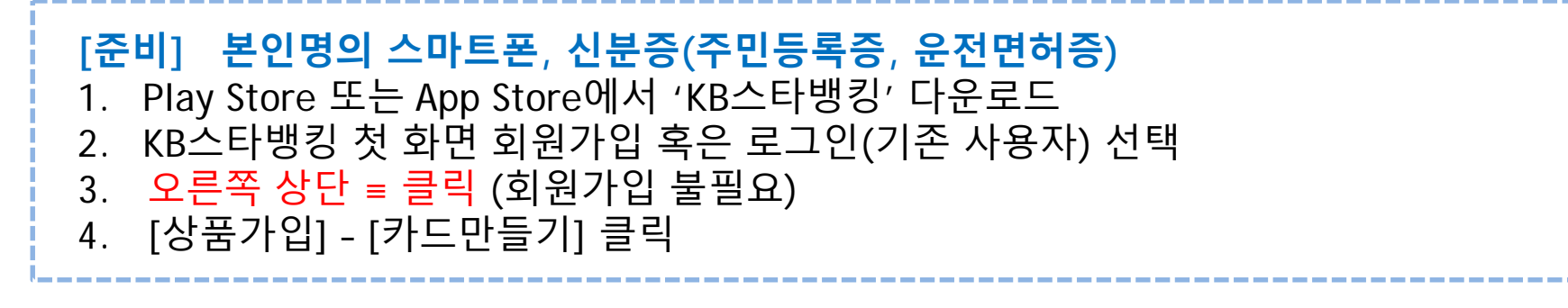

#### [2-1단계] 기존 계좌 사용하기

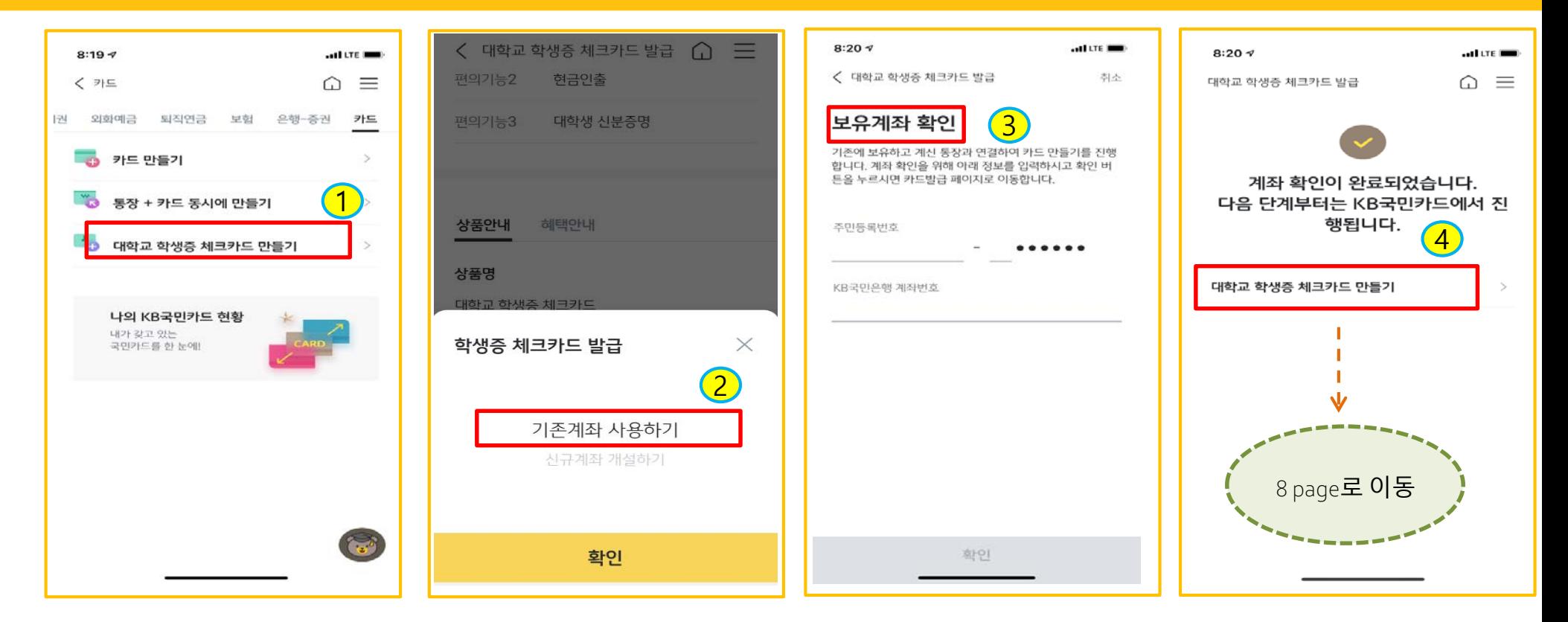

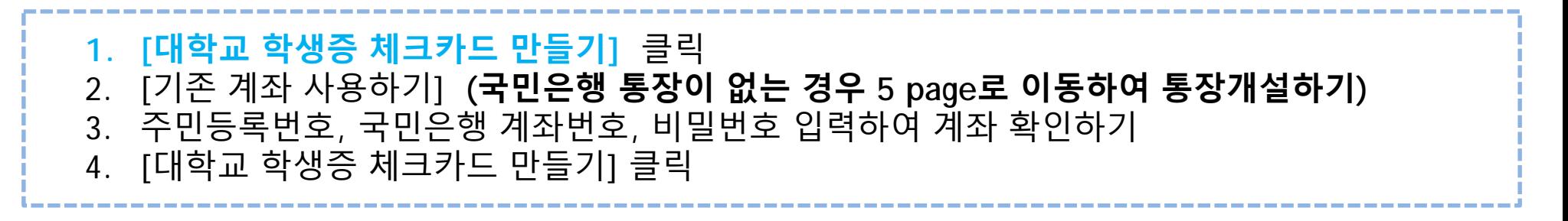

#### [2-2단계] 새로운 계좌 만들기

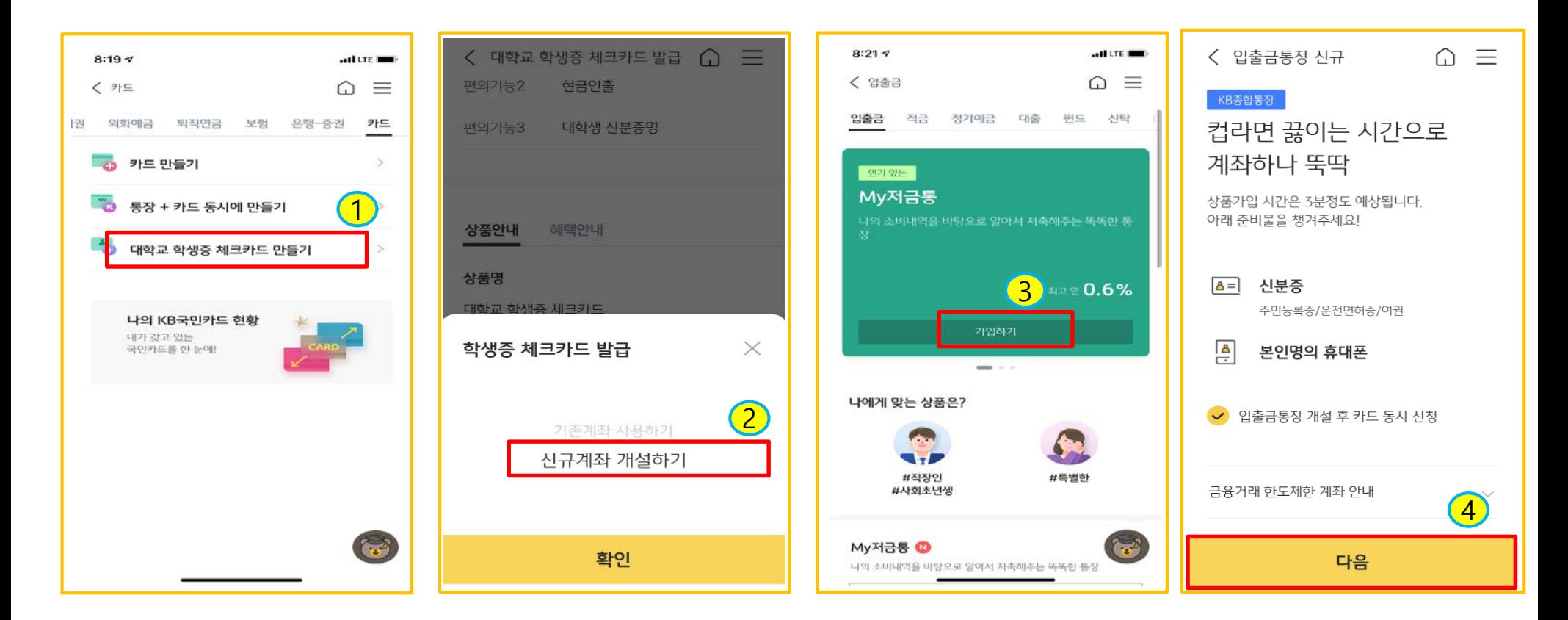

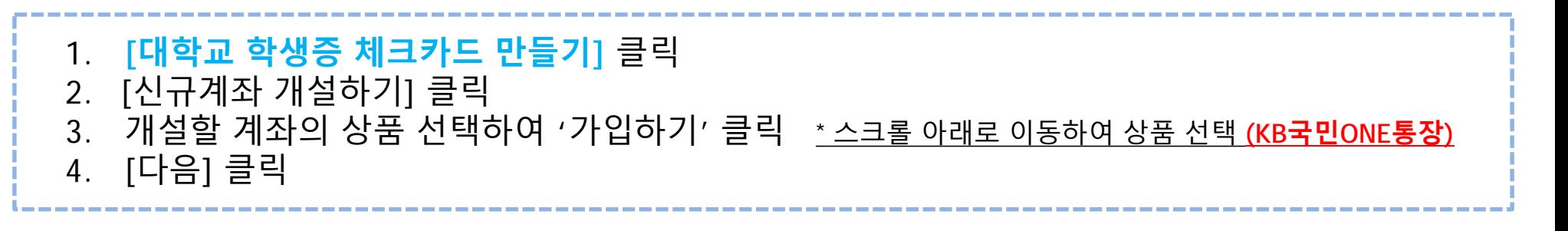

## [2-2단계] 새로운 계좌 만들기

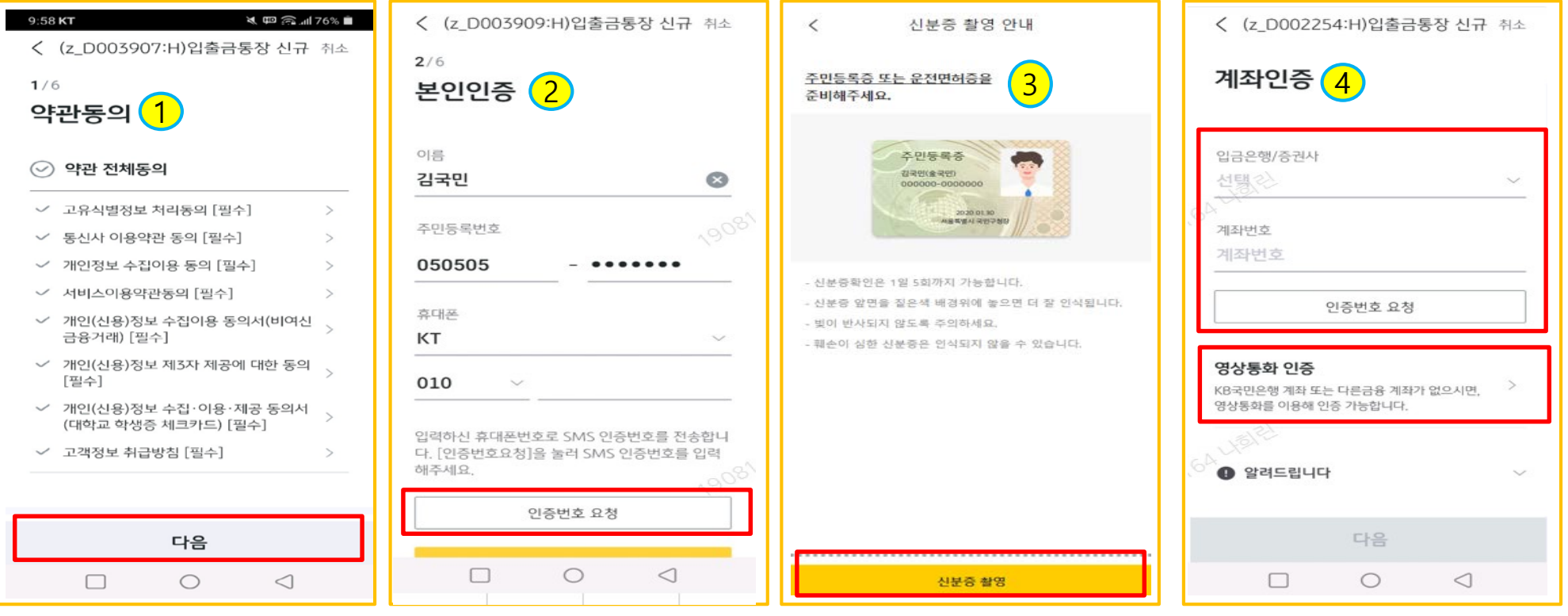

1. 약관동의 2. 휴대폰 본인인증 진행 3. 신분증 촬영 및 신분증 입력정보 확인 4. '계좌인증'(기존 국민은행 계좌 또는 다른 금융계좌가 있는 경우) 또는 '영상통화 인증' 택 1 \* 영상통화 이용가능시간: 평일 08:00~22:00, 주말/공휴일: 09:00~18:00

#### [2-2단계] 새로운 계좌 만들기

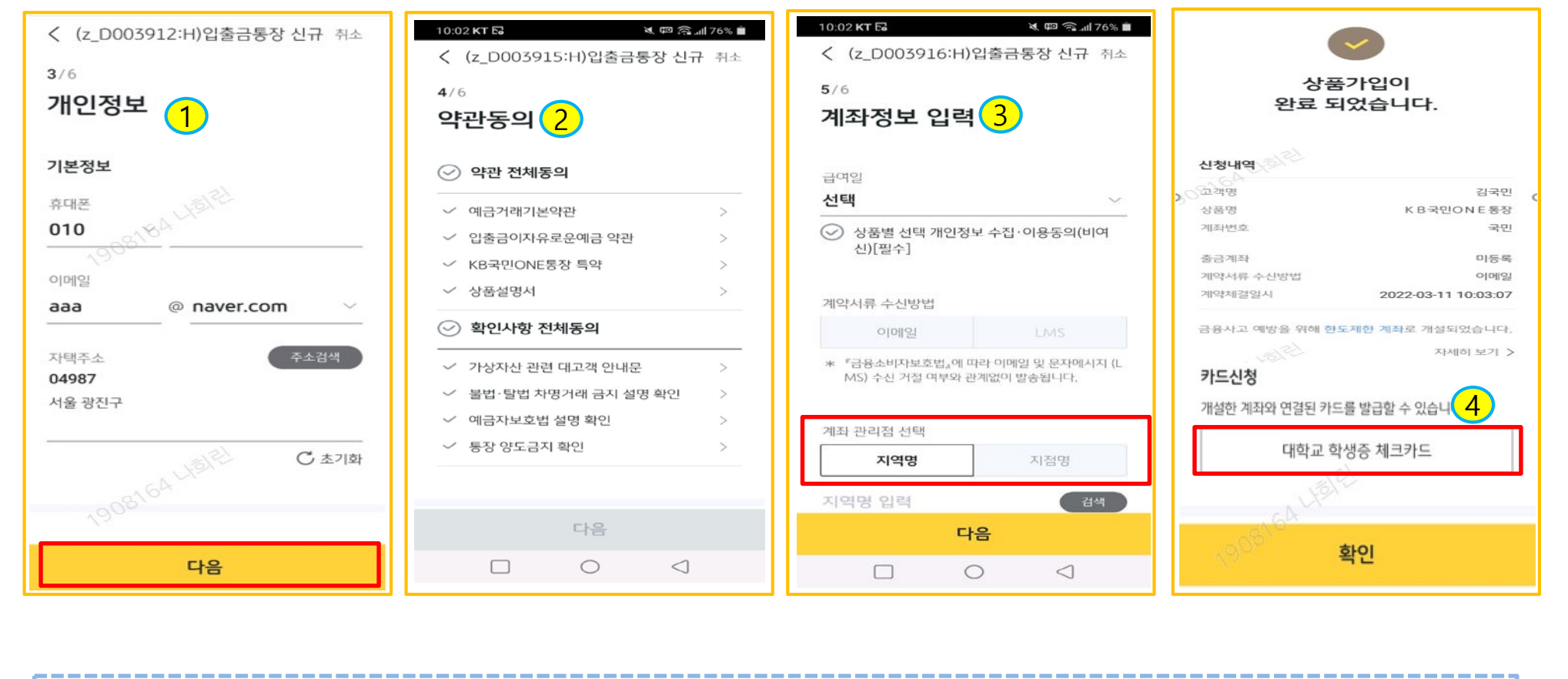

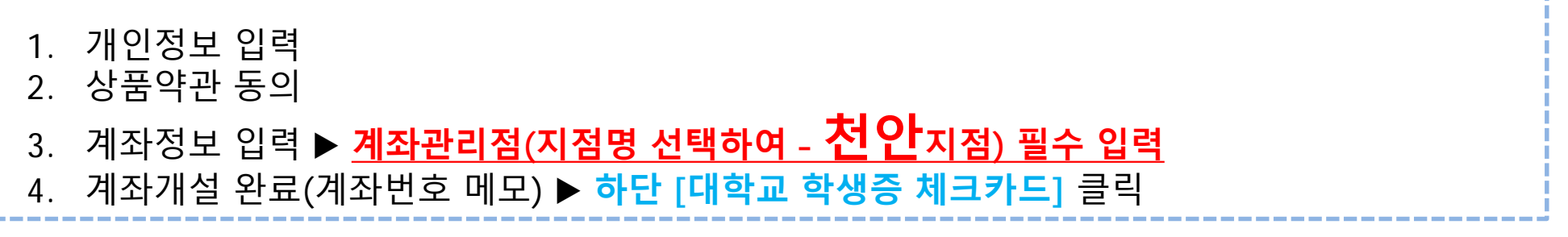

## [3단계] 학생증 체크카드 신청하기

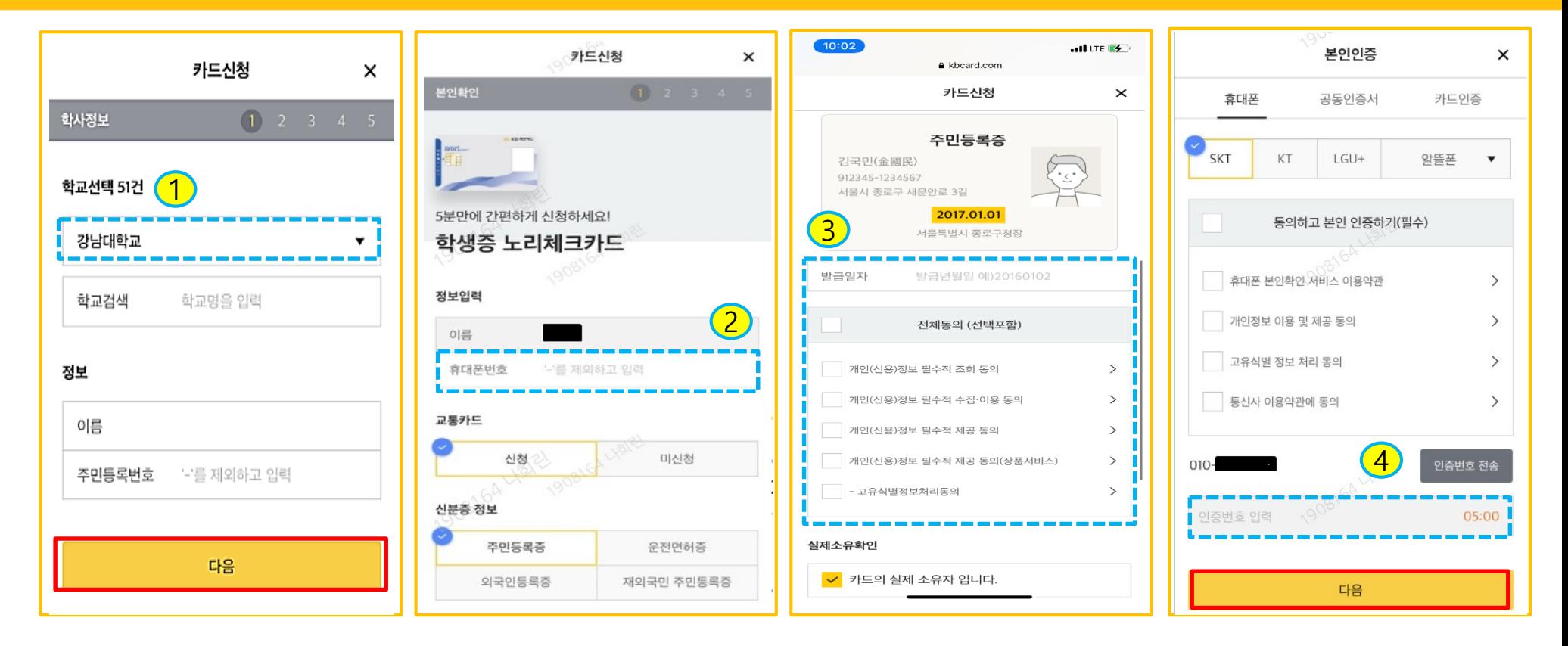

**1. 대학교명 선택,** 이름 및 주민번호 입력 2. 휴대폰번호 입력, 후불교통카드 선택/미선택, 신분증 종류 선택 3. 신분증 정보 입력 및 동의 4. 휴대폰 본인인증 진행

8

## [3단계] 학생증 체크카드 신청하기

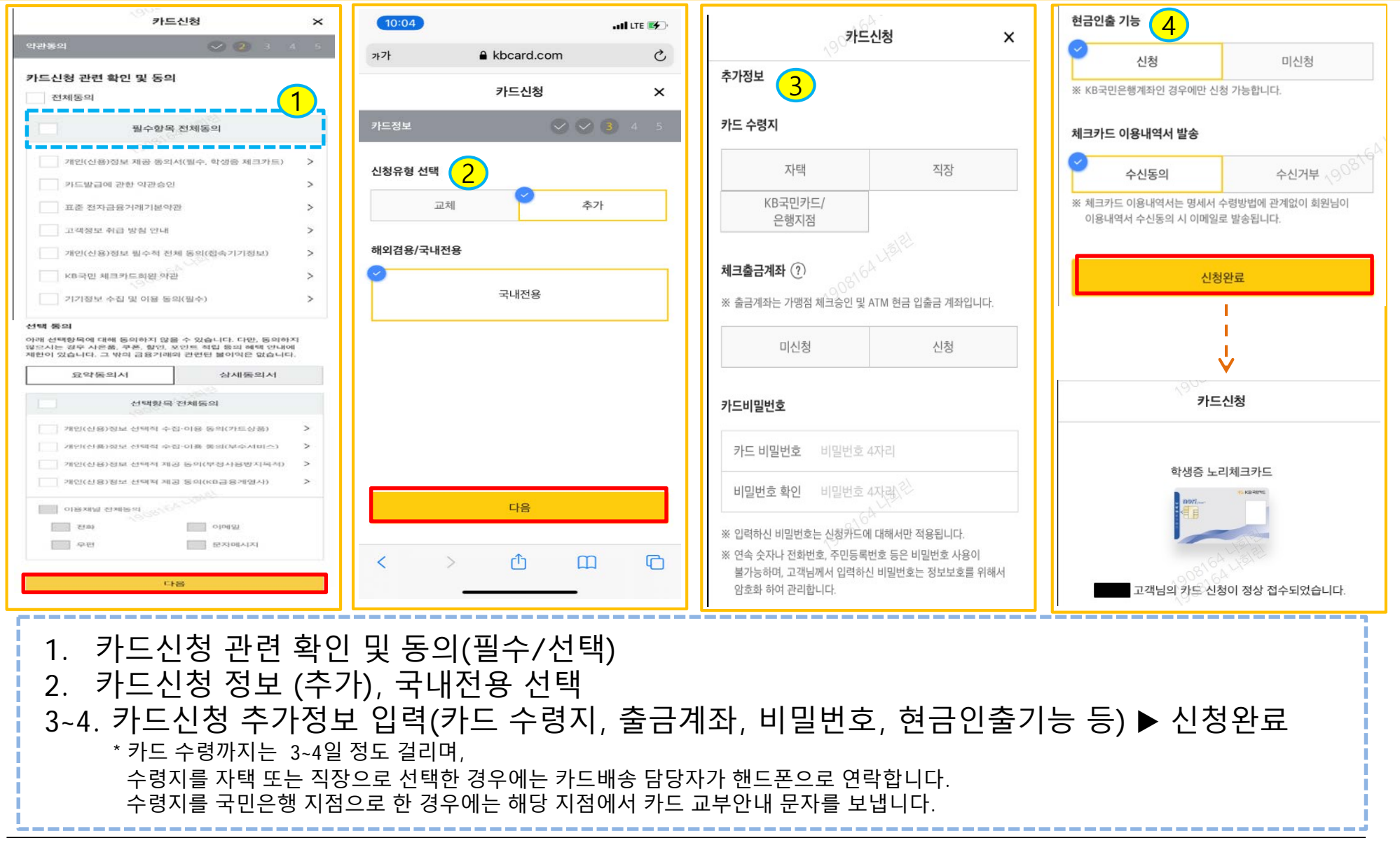